## Manually Entering Course History records:

Many changes are occurring for the Course History screen – in the mean time you will need to do the following to manually add course history to students' previous school years:

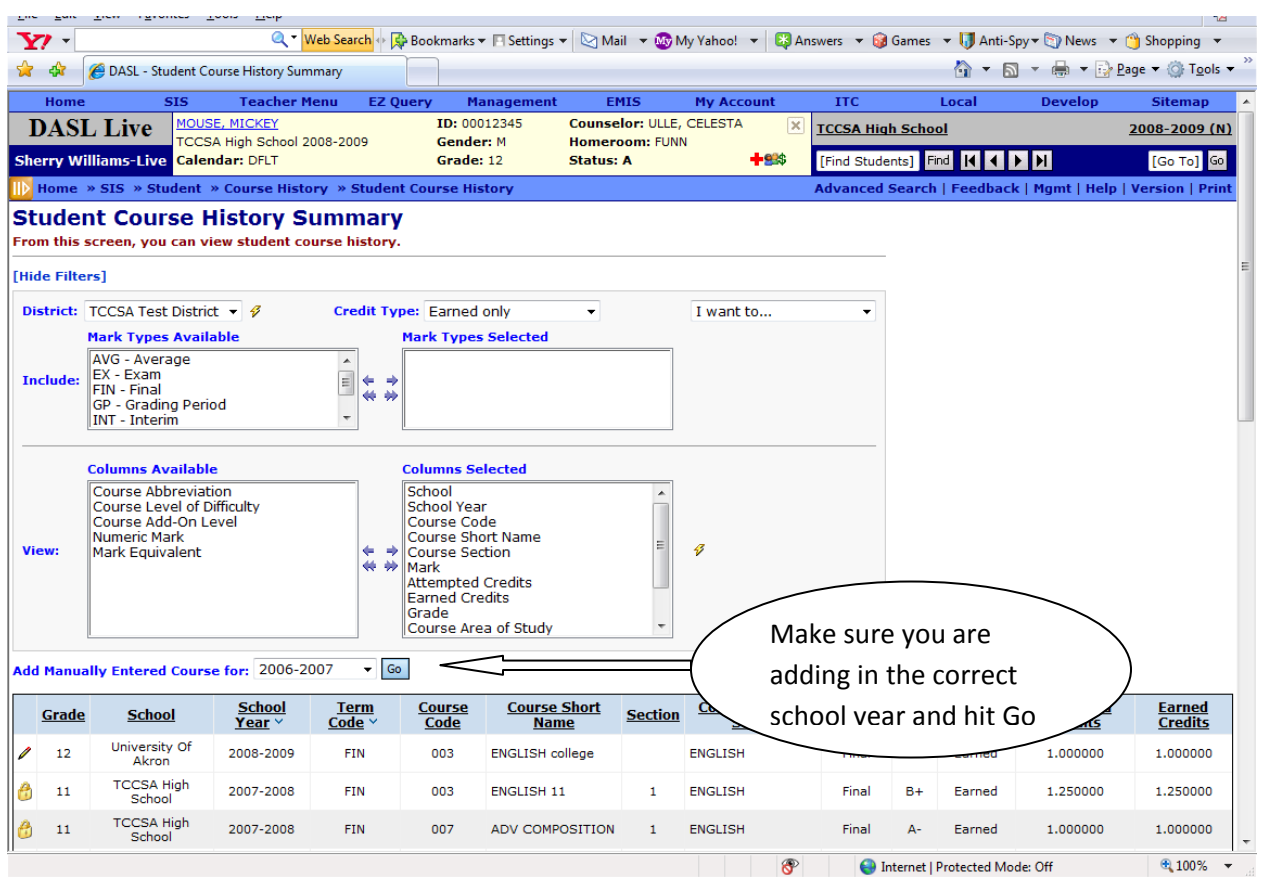

Home » SIS » Student » Course History » Student Course History

This should then place you in the school year you selected context – with the manually entered courses screen:

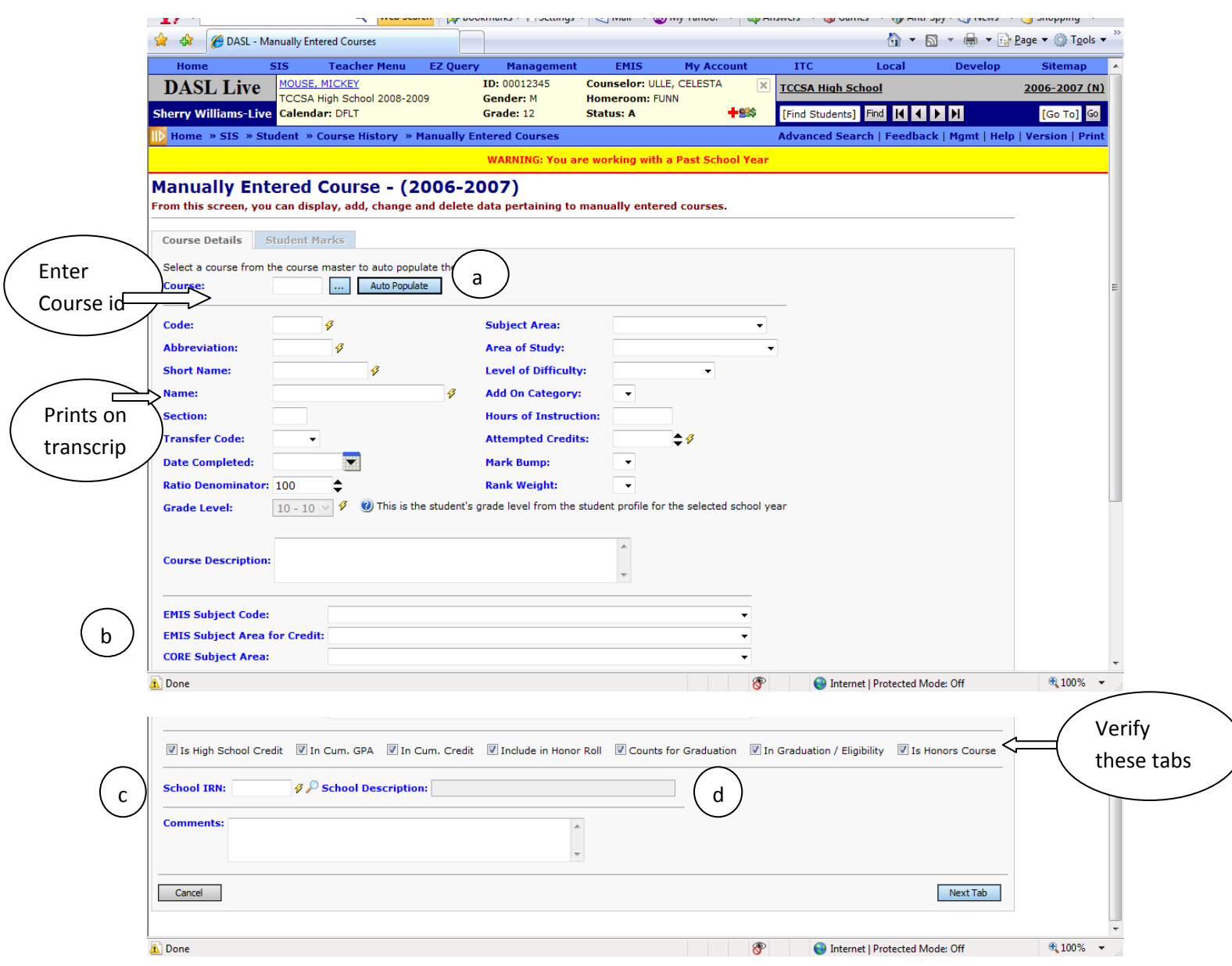

If the course you are entering matches a currently offered course (ex Algebra), put your course number in and click on the AUTO POPULATE button. This will automatically fill in all the fields except earned credits and school IRN. (you will have the opportunity to change any of the fields) (a)

If the course does not match a course you have then you will have to enter the information into the fields manually.

For EMIS purposes only and will not affect data for transcripts or ranking, but should be filled in.

b

 $(c)$ 

d

Type in all nines (999999) for out of state schools or the correct Ohio IRN for the school you are entering. If using a University or College, you must use the hierarchy organization IRN number not the branch IRN. The Ohio Education Directory can be accessed by clicking on the magnifying glass to get a listing of all *Ohio* schools

(you can enter the branch name of the college in description in step d)

Once you populate the school IRN box, the school description box opens up for you to enter/change text. You can REMOVE the contents of this field and manually enter any text you want to appear in the school description.

ex: here you can enter the branch name of the college; University of Akron‐Wayne College.

Once all data required by your district is entered on the General Tab, click on the Next Tab to enter the marks/grades the student received for the course:

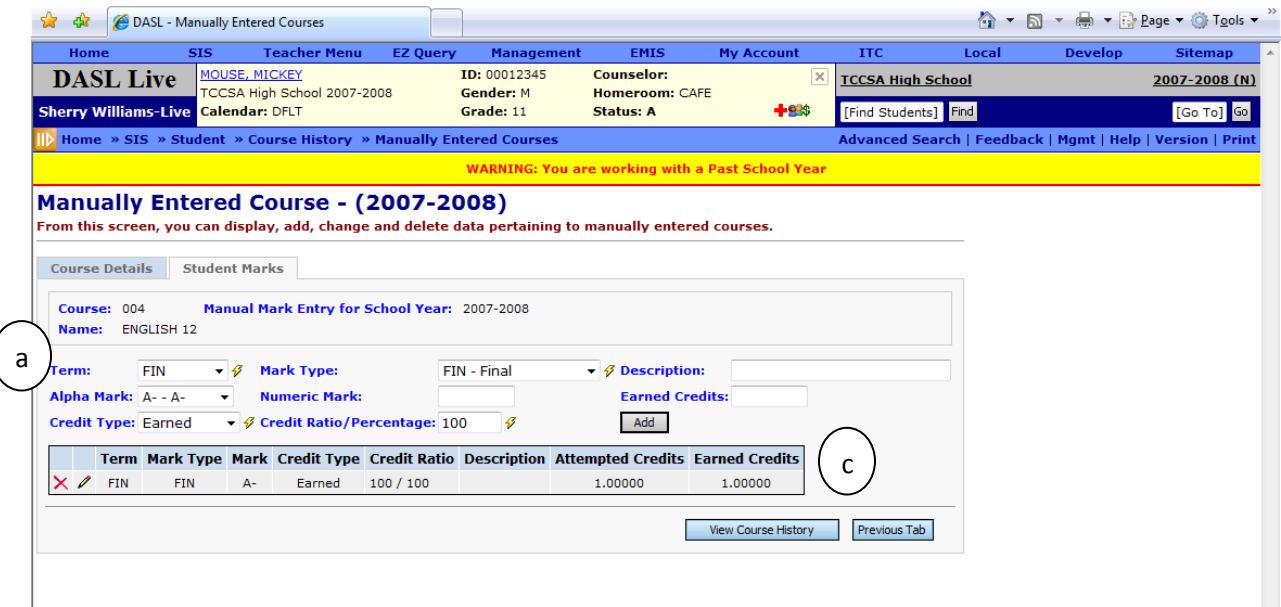

On the marks page all you need is the final grade: Term = Final Credit Type = Earned Mark Type – Fin Credit Ratio/Percentage = 100% Click on the Add button after entry

If you want term marks in addition to the final marks to show (most schools) Select:

Term= Avg Mark Type = Avg Credit Type =‐ ProgressLevel 2 Credit Ratio/Percentage = 50% each if 2 term school OR Credit Ratio/Percentage = 25% each if 4 term school Adds up to 100%

 $\mathbf{c}$ 

 $\mathbf{b}$ 

a

Display after you click on the Add.